## **Square – FREE after activation!**

#### **Price \$9.99. Receive a \$10 credit once you complete set up of account.**

Square is a revolutionary service that allows you to accept credit cards, using a reader that plugs into your Android device, iPod touch, iPhone, or iPad along with a free easy-to-use app. You download the free app and easily run your business and track analytics.

#### **Pay only when you sell**

- Square pricing is simple: One flat 2.75% rate per swipe for all major credit cards including American Express. No monthly fees, no commitments, and no surprises.
- Deposits are placed in your bank account in 1-2 business days.

#### **Free point of sale app**

- Customize your Register: Organize your products or services for faster checkout and easy reporting.
- Delight your customers: customers sign and tip right on your device and can choose to receive an email, text message, or printed receipt.

#### **Even better – it helps you run a better back office**

- Sign in to your web dashboard and manage your business anywhere. Access all your important business data plus everything from invoicing to bookkeeping tools to help you make sense of it.
- Set up staff. Request extra free Square Readers to enable employees to accept credit cards on your behalf.
- See what's selling: Simple charts and reports tell you what's popular with your customers.
- Track payment activity: See your complete sales history, view your scheduled deposits, issue refunds.
- Build your brand: Customize your digital receipts and signature screen with a business logo and cover photo.

# **Adding Your Bank Account is EASY!**

*Note: It can take up to 5 business days for the bank [verification](https://squareup.com/help/en-us/article/3896-link-and-edit-your-bank-account#Verification-status) [process](https://squareup.com/help/en-us/article/3896-link-and-edit-your-bank-account#Verification-status) to complete.*

### **Add Your Bank Account Online**

1. Log in to the Bank [Account](https://squareup.com/dashboard/business/bank-account) tab of your online Square Dashboard. Enter your name, the **routing number,** and **account number** of your preferred bank account. This information is usually listed at the bottom of your checks.

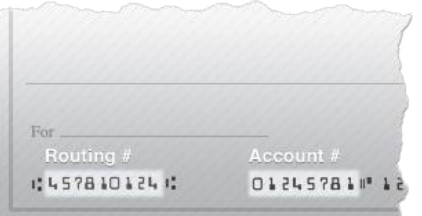

2. Click Save.

## **Add Your Bank Account In App**

- 1. Navigate to your Settings by tapping the gear icon or three horizontal lines.
- 2. Tap Link Bank Account at the top of the screen, and enter your **name**, **routing number,** and **account number,** which is usually listed at the bottom of your checks.
- 3. Click Continue.

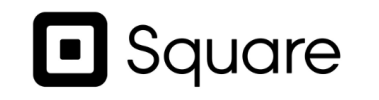

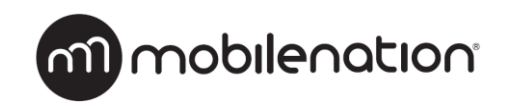

 See a sales associate for more details. SG-01-15-11x8.5